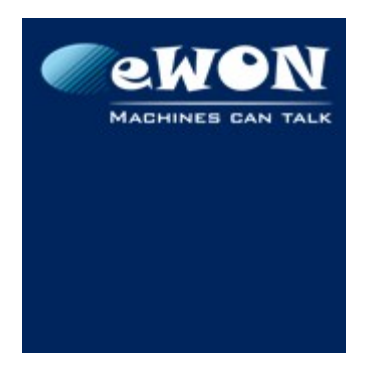

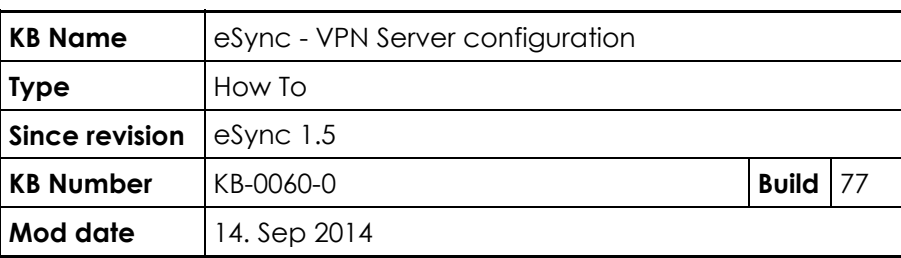

# **eSync - VPN Server configuration**

### **1 Introduction**

eSync can also include an OpenVPN server. By default the VPN server is not activated and not displayed inside eSync.

However, people wanting to combine the eSync Data management feature and the OpenVPN server on the same machine will be able to do this by going through this technical note.

## **2 Configuration**

### **2.1 VPN Server configuration**

To enable the VPN feature, follow the following procedure step by step :

- 1. Create an empty file named "esyncvpn.probe" in the <eSync directory>\WebSite.
- 2. Add or Update the TAP interface of the PC.

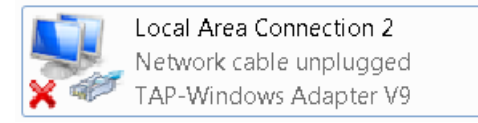

To add the Tap interface, we provide two BAT files located in <eSync directory>\OpenVPN\drivers\x64 :

#### **install.bat** and **AddTap.bat**.

If your PC does not yet have a TAP interface, run the install.bat. If you PC already has one Tap interface, then run Addtap.bat. Both BAT files must be run with administration rights (right-Click  $\rightarrow$  Run as Administrator)

- 3. Create the DH key for your server. For this, run the bat file **create\_dhpem.bat** located in <eSync directory>\openvpn\config\
- 4. Start the service **eSyncOpenVPNLauncher** . You can do this using the command "net start eSyncOpenVPNLauncher".

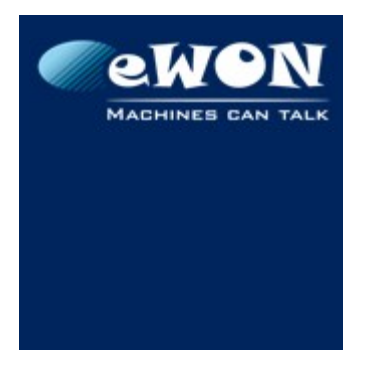

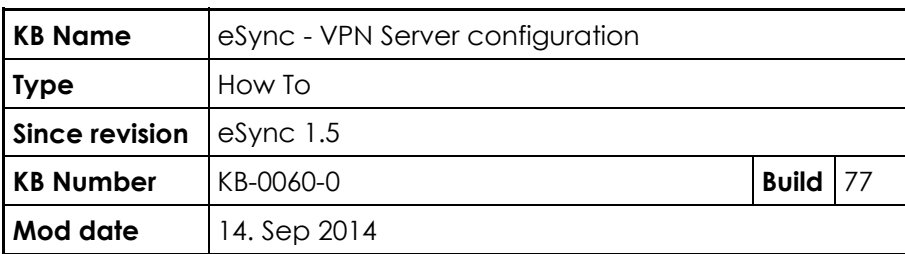

**Warning** The service **eSyncOpenVPNLauncher** and the service **OpenVPNLauncher** provided by *eCatcher* and *eGrabit* cannot run at the same time.

5. Once this has been done, open the eSync configuration page by using the link "*http://IP\_of\_eSync/initialsetup.php*" inside your Web browser.

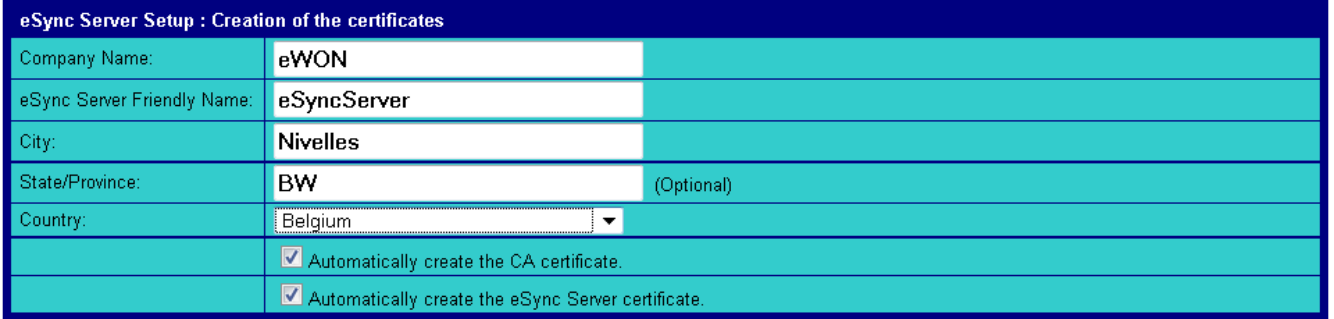

 $Next >$ 

In this Window, you will find a form where you have to enter your personal information. These data will be used to generate the OpenVPN certificates for your VPN server. The options "Automatically create CA certificate" and "Automatically create the eSync Server certificate" must be checked. When it is correctly filled, click Next. eSync will generate the necessary certificates and go to the next configuration page.

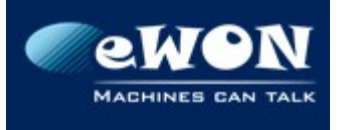

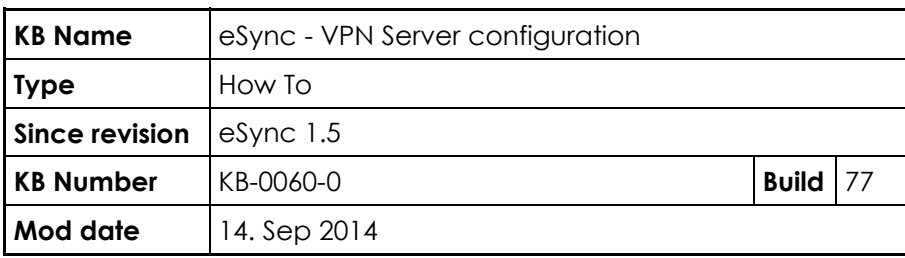

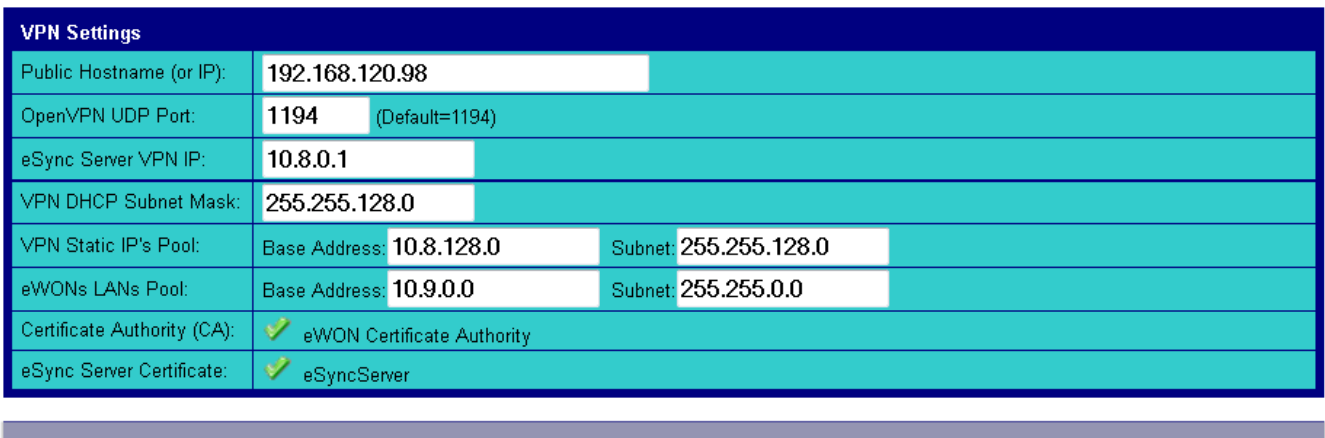

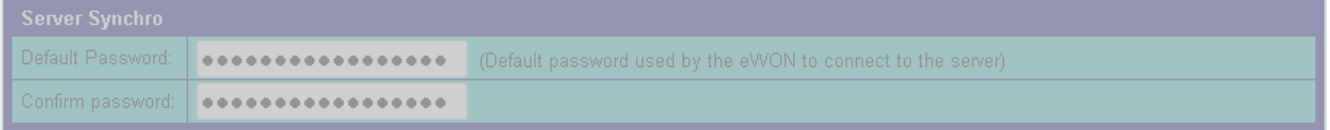

Start eSync

This one allows you to configure your VPN server. You should see the two symbols v that confirm the two certificates have been generated successfully.

Here is a description of all parameters to fill in this form :

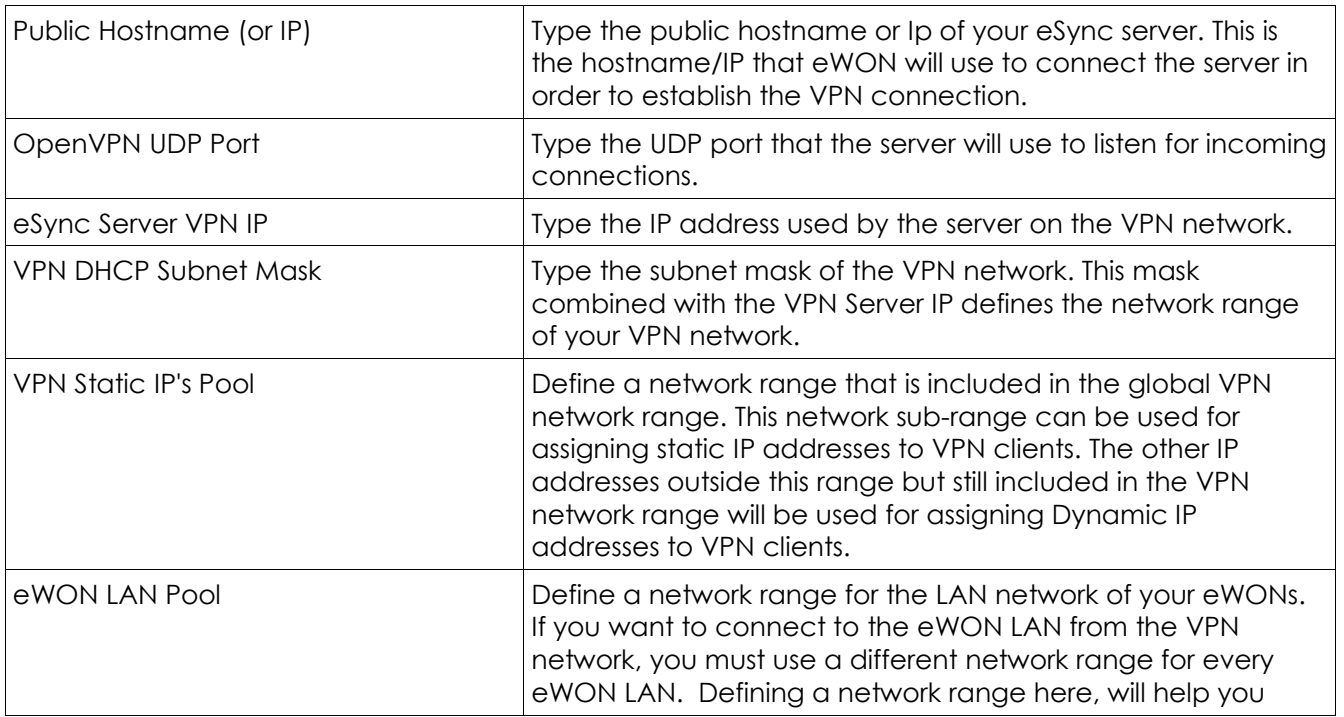

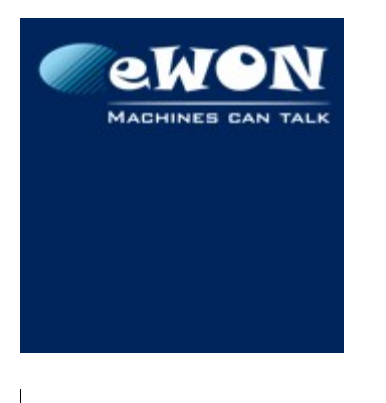

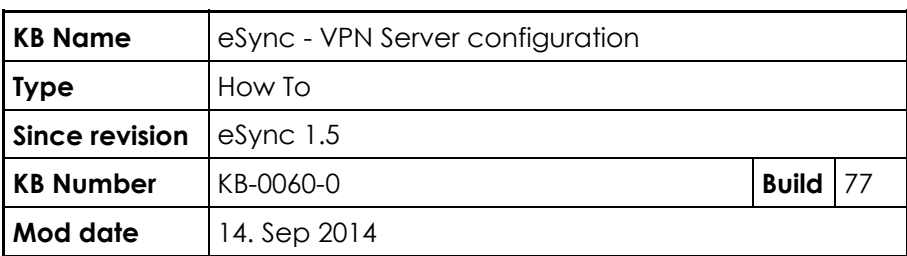

select unique network ranges for your eWONs. (Ex : If you define here the range 10.9.**0**.0 , 255.255.**0**.0 , eSync will suggest the range 10.9.**0**.0 , 255.255.**255**.0 for the first eWON, 10.9.**1**.0 , 255.255.**255**.0 for the second eWON,...

When it is done, click the button *start eSync* and the VPN server should then start.

To check if it started successfully, verify that there are some logs appearing in the page "Main Menu → VPN Diagnostic".

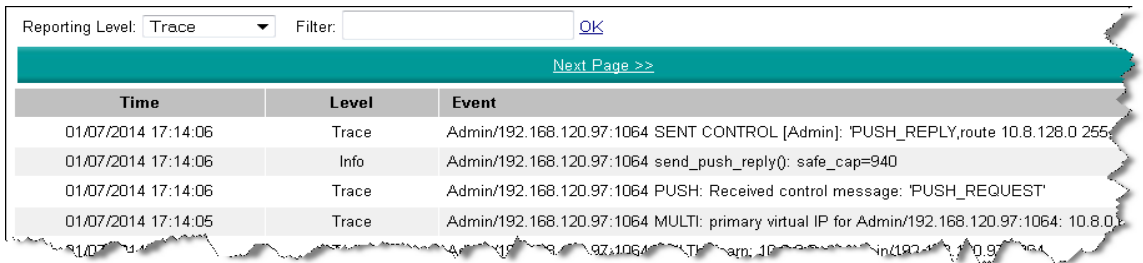

## **2.2 eWON Configuration**

### **2.2.1 First declare the eWON inside eSync**

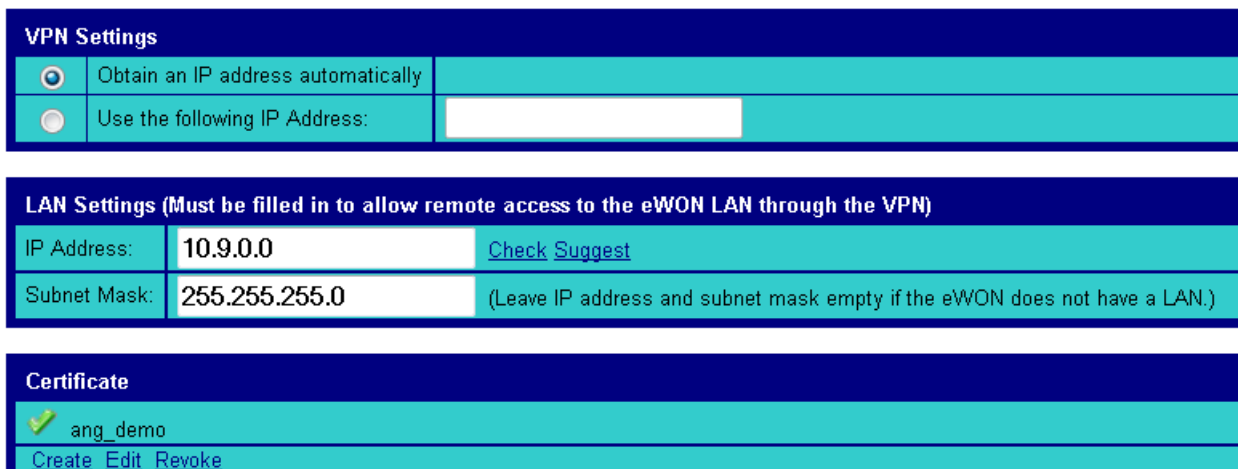

When you edit an eWON in eSync, you get now additional parameters that help you to declare the eWON as a VPN client.

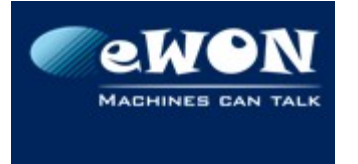

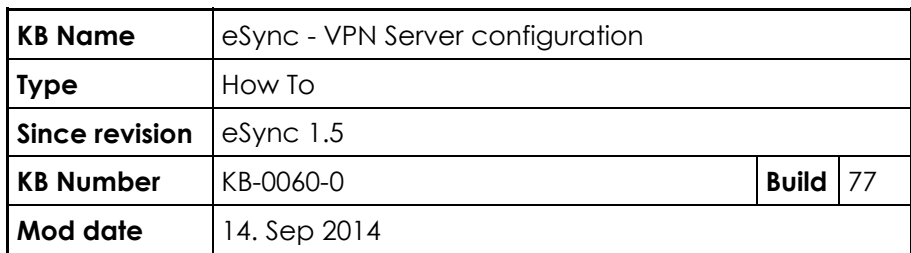

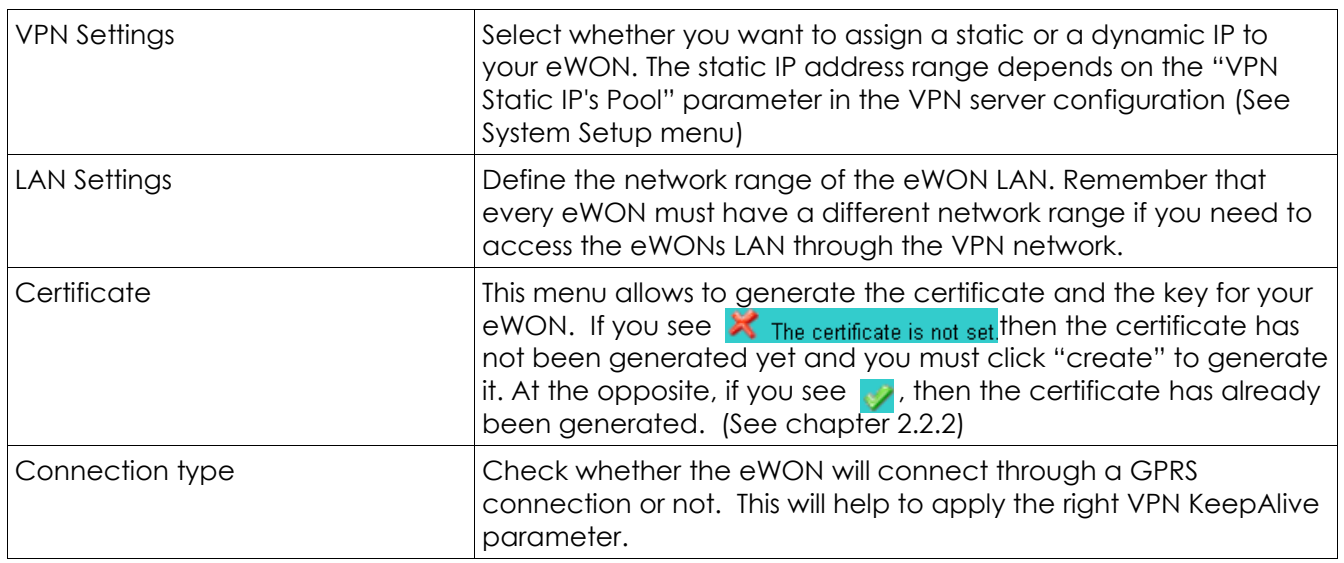

When everything is correctly filled, click "Add/Update".

#### **2.2.2 eWON VPN configuration**

Now your eWON has been declared in eSync, you need to configure the VPN connection in your eWON.

To achieve this you can use the eWON config export feature of eSync.

#### *2.2.2.1 Configuration using Export Feature*

This feature generates a comcfg.txt file with all connection parameters (IP, Certificates,...) already configured. Then, this file simply needs to be uploaded to eWON through FTP.

To generate the file in eSync, click "Configuration  $\rightarrow$  eWONs Setup". Then, select the eWON to export and click "Export Selected eWON".

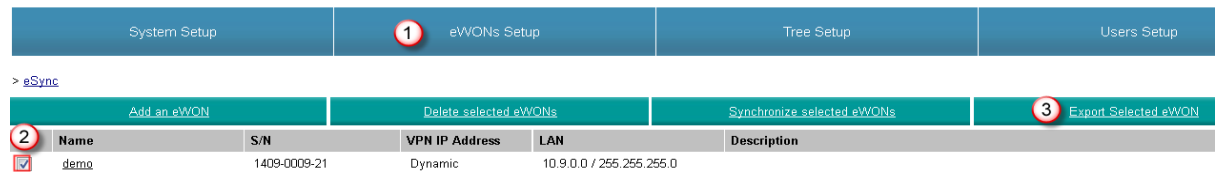

Make sure the file name is comcfg.txt and then, using FTP, push the file to the eWON root.

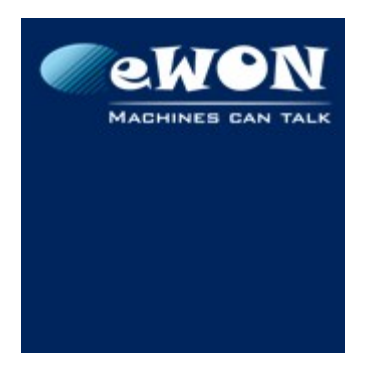

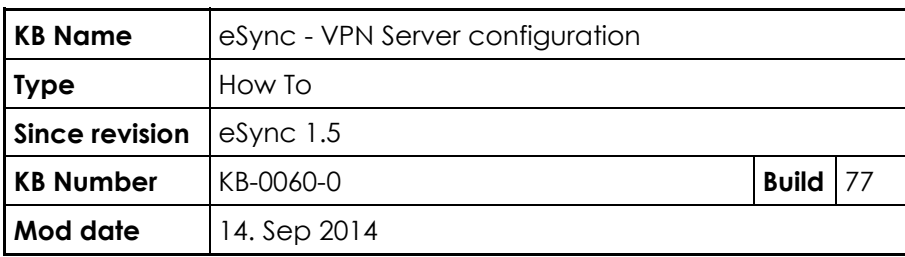

eWON should now contain the VPN keys and server information.

#### *2.2.2.2 Manual Configuration*

Instead of using the export feature explained here above, you can also configure the VPN server connection manually.

In eWON, go to System Setup → Communication → Network connections →  $VPN \rightarrow Outgoing.$ 

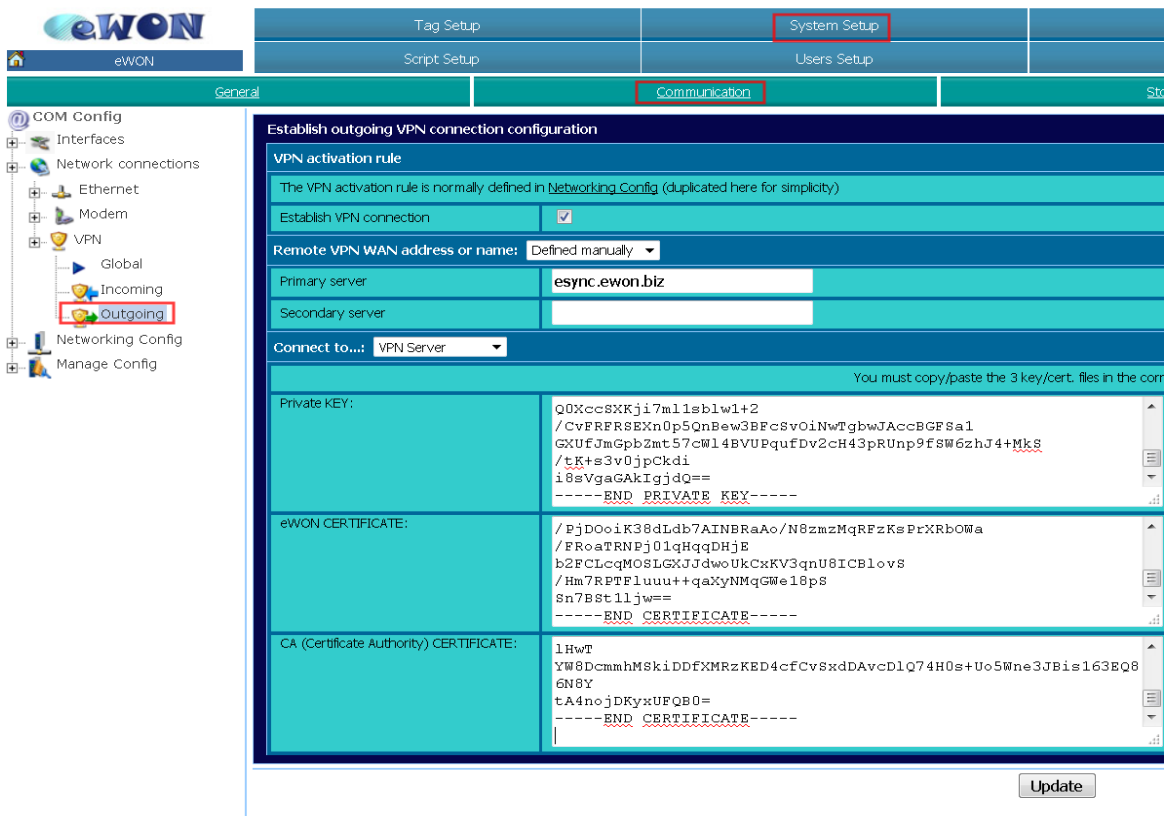

In this menu, you have to select "Defined manually" and type the IP/hostname of eSync. Depending on the topology, it could be the Public IP of the Internet router or the eSync Local IP.

Concerning the VPN Server settings, select "VPN Server " and paste the eWON private key and certificate as well as the CA certificate in the right fields.

eWON private key and certificate can be extracted from eSync server by

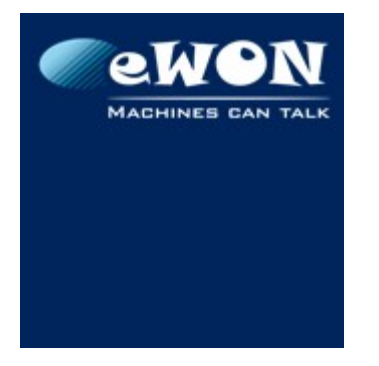

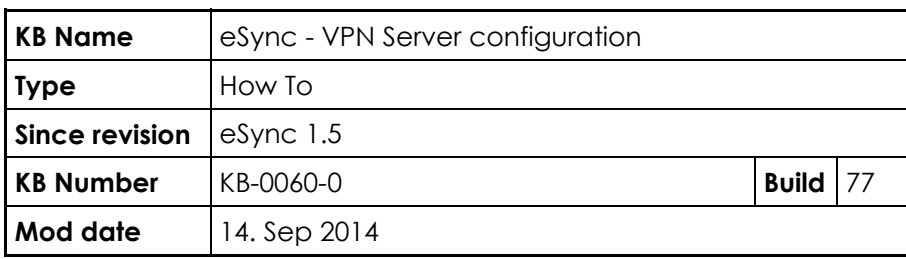

editing the eWON and click "edit". (See 2.2.1)

CA certificate can be accessed in the eSync server folder "<eSync Directory>\OpenVPN\Certificates\keys"

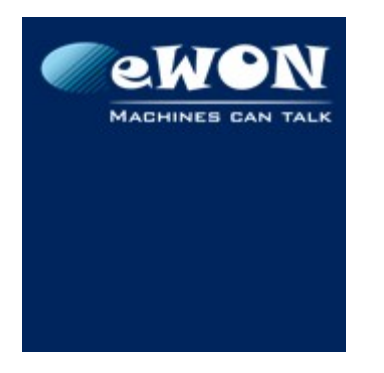

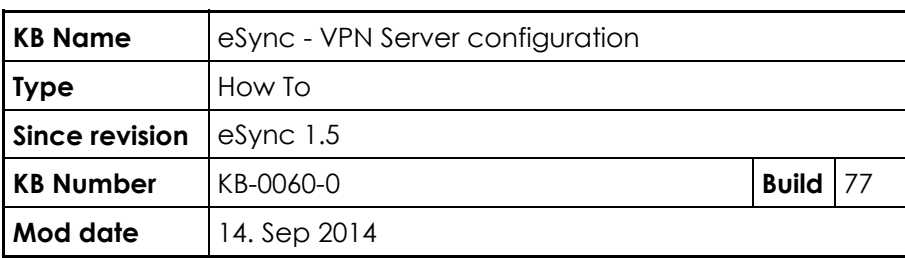

## **2.3 User Configuration**

You probably also want to connect PCs and not only eWONs to your VPN network. This is also possible with eSync.

### **2.3.1 First declare a User for the PC connection inside eSync**

eSync users can also connect to eSync as a VPN client. To configure this, edit or create a user (Configuration  $\rightarrow$  Users Setup).

You will see now that a new configuration menu appears :

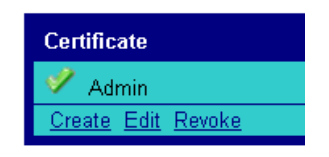

Like for an eWON definition, this menu allows generating VPN certificate for your user. This is the only additional action to do.

#### **2.3.2 PC configuration**

To configure the VPN client on the client machine, the software eGrabit is used. This software is available on

[http://wiki.ewon.biz/Support/07\\_Download/10\\_EWON\\_Softwares](http://wiki.ewon.biz/Support/07_Download/10_EWON_Softwares)

In eGrabit, either you can declare use the export feature of eSync.

For this, you just need to select

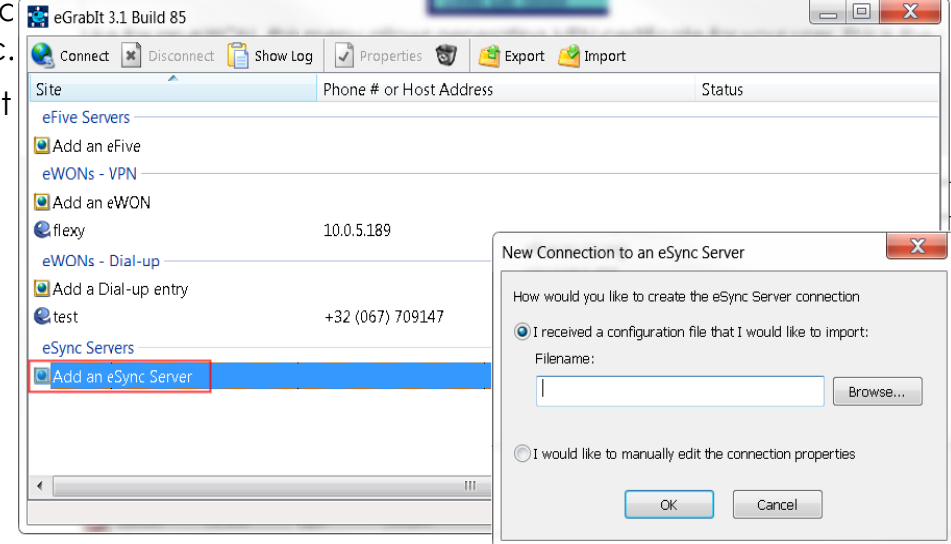

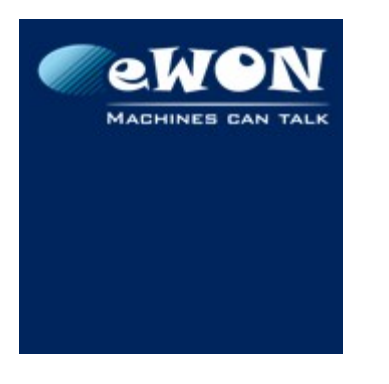

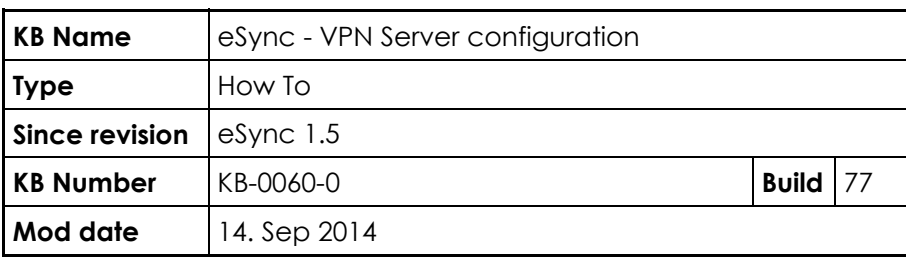

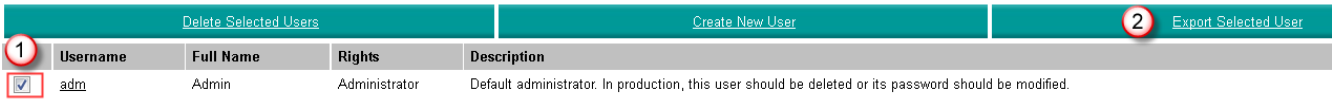

You get an XML file that you can easily import in eGrabit.

### **3 Router/firewall configuration**

Your eSync server will probably not be directly visible on Internet, but will be installed behind a router or a firewall.

To allow the eWONs to connect to the eSync VPN server, you'll need to declare a Port forwarding rule on the router.

You should forward one UDP port to the local eSync IP address on port UDP 1194 (=port used for the VPN connection).

Remark: There is no need to create a rule for the HTTP port which will be used for the historical data transfer. The data transfer will be performed through the VPN tunnel.

### **4 eWON Data Management configuration**

As the eWON will now connect to the eSync server using a secured VPN tunnel, we will use this tunnel to send also the historical data through this tunnel.

For this, inside the Data management configuration of the eWON, instead of using the server URL we will use here the VPN IP address of the eSync Server (standard config = 10.8.0.1).

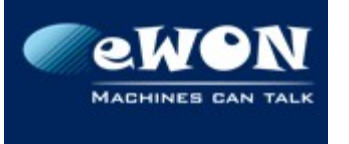

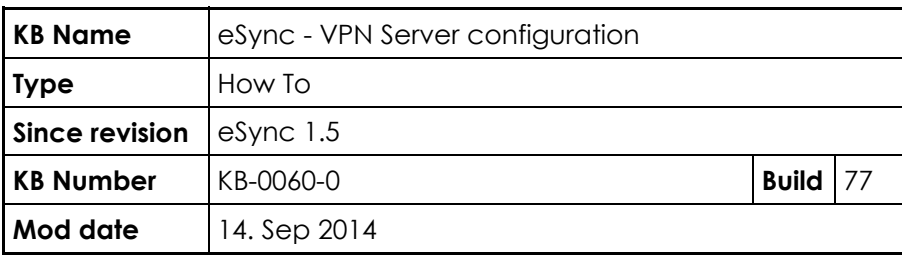

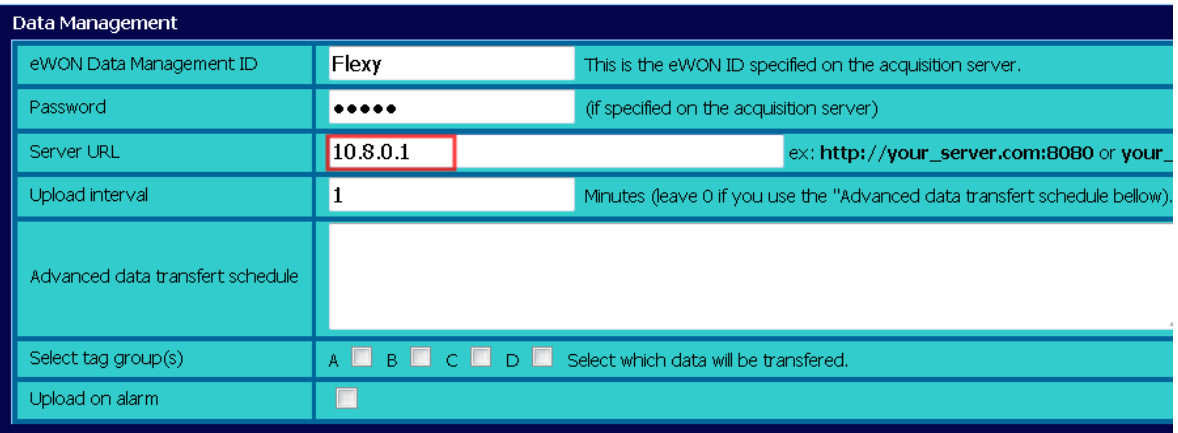

## **5 Versions**

The version of OpenVPN used by eSync is 2.3.4